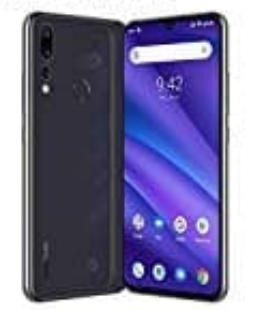

## **UMIDIGI A5 Pro**

## **Hintergrund für Start- und Sperrbildschirm einrichten**

1. Öffne deine App Übersicht, indem du die Leiste von unten nach oben ziehst.

*Du kannst diesen Schritt überspringen, wenn du die "Einstellungen" App als Verknüpfung bereits auf dem Homescreen liegen hast.*

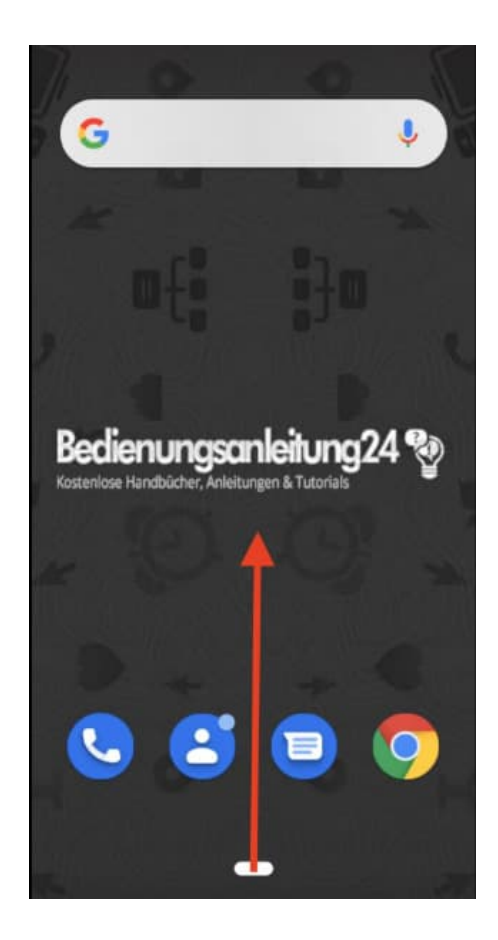

2. Öffne jetzt die **Einstellungen** App.

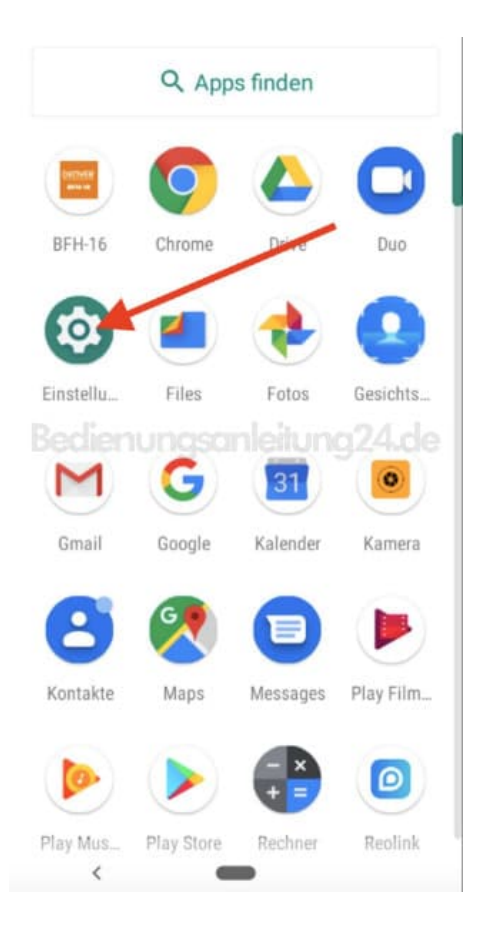

3. Suche hier in der Übersicht nach dem Menüpunkt **Display** und tippe ihn an.

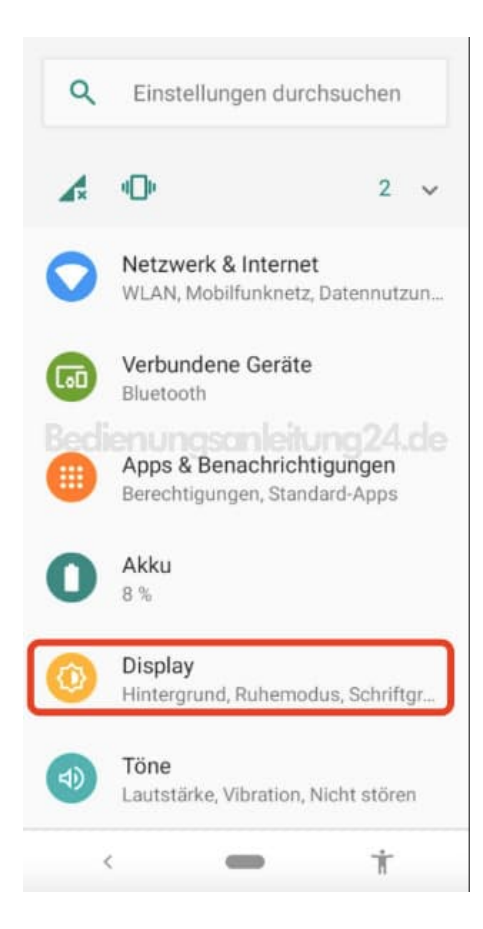

## 4. Wähle hier **Hintergrund**.

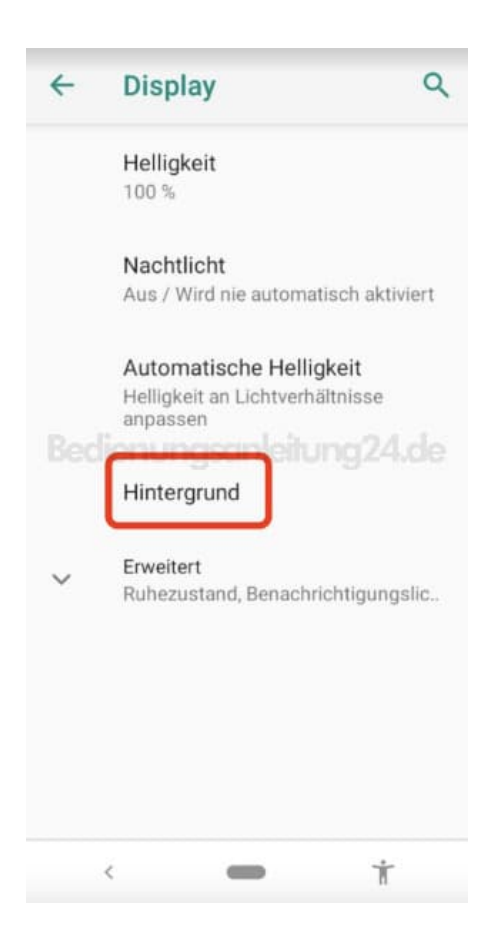

5. Öffne den entsprechenden Ordner. Wenn du z. B. ein Foto als Hintergrund einrichten möchtest, tippe auf die Foto-App.

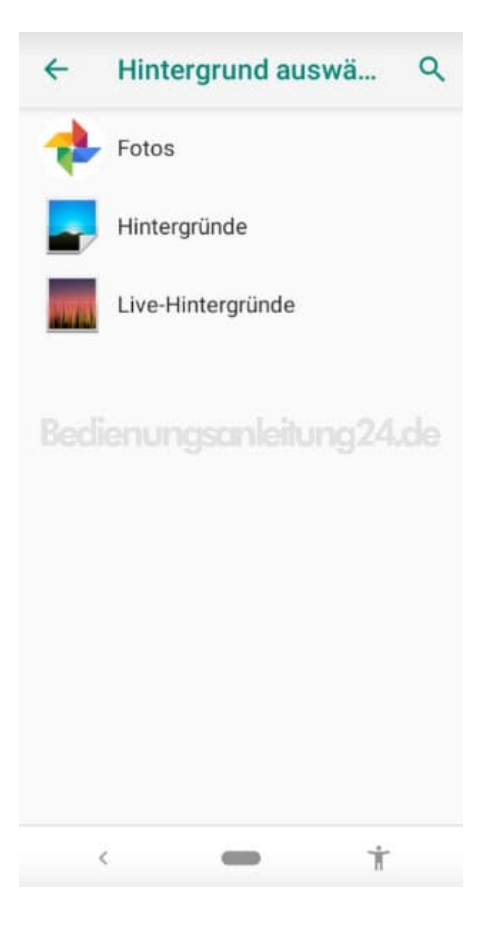

6. Wähle jetzt das entsprechende Bild aus. Wenn du dich entschieden hast, tippe oben auf **Hintergrund auswählen**.

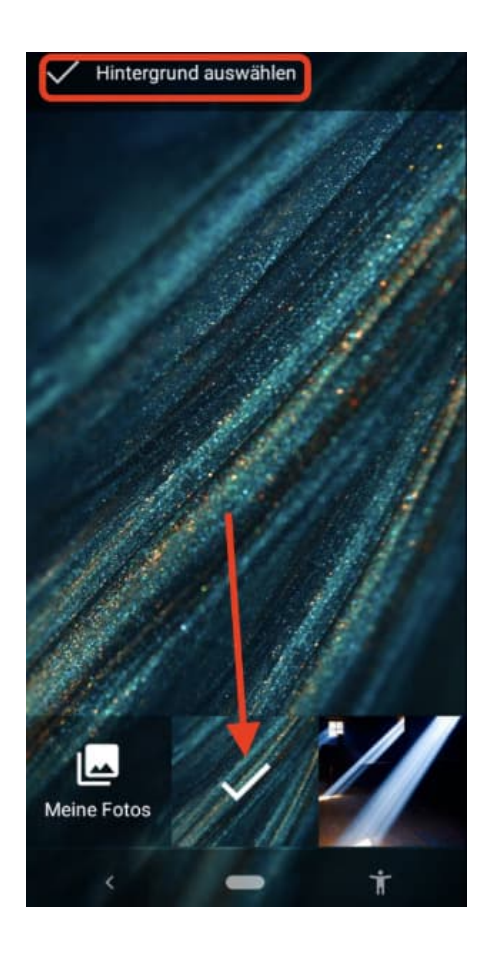

- 7. Jetzt öffnet sich ein kleines Fenster, wo du noch eine Auswahl treffen musst:
	- Startbildschirm: Das ausgewählte Bild wird nur für den Startbildschirm eingestellt.
	- Sperrbildschirm: Das ausgewählte Bild wird nur für den Sperrbildschirm eingestellt.
	- Start- und Sperrbildschirm: Das ausgewählte Bild wird für den Start- **und** Sperrbildschirm eingestellt.

*Wenn du für für Start- und Sperrbildschirm verschiedene Bilder verwenden möchtest, kannst du diese separat einstellen*

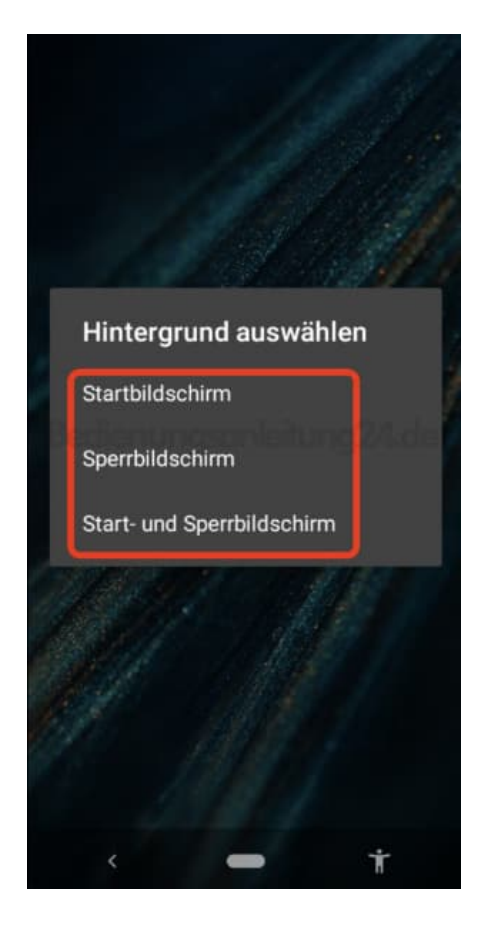